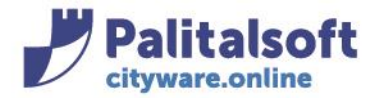

**PALITALSOFT s.r.l.** Via Brodolini, 12 60035 - Jesi (AN) info@palitasoft.it

T. +39 0731 22911 F. +39 0731 229191 www.palitalsoft.it

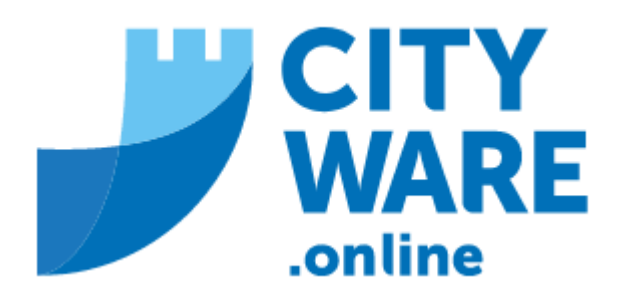

# TARI

MANUALE OPERATIVO

## **INDICE**

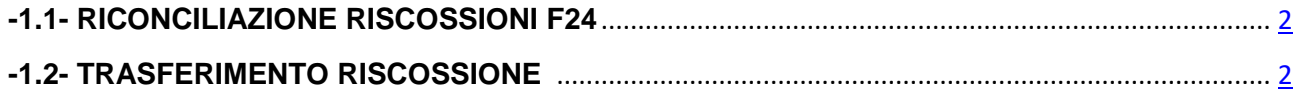

### Sedi operative:

Via Paganini, 57 62018 Potenza Picena (MC) T +39 0733 688026

Via Tacito, 51/B 41123 Modena (MO) T +39 059 847006

Via Garibaldi, 1 20865 Usmate Velate (MB) T +39 039 6758001

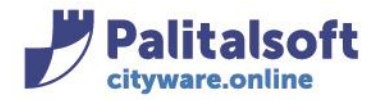

# **-1.1- RICONCILIAZIONI RISCOSSIONI F24**

<span id="page-1-0"></span>Nella scelta dei parametri per l'importazione del flusso, si può andare su "Anteprima"

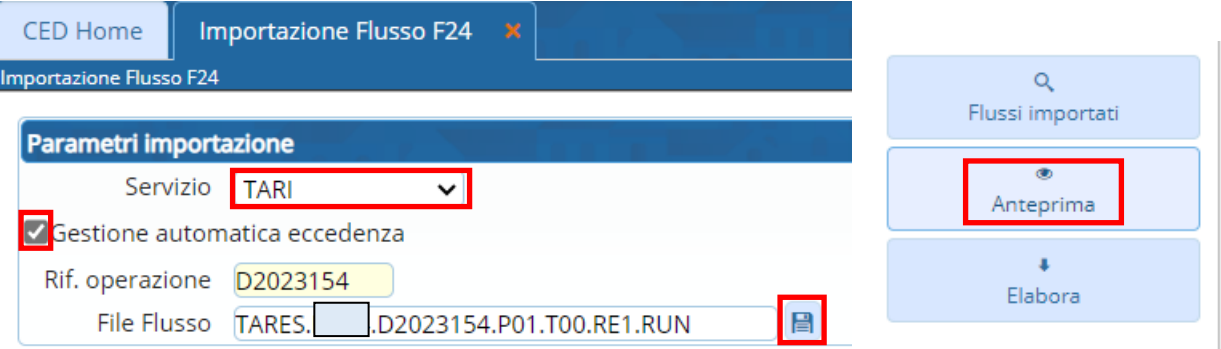

### In questo modo è possibile avere una previsione dei movimenti:

#### Anteprima importazione F24 - D2023014 - 27/02/2024 16:32:54

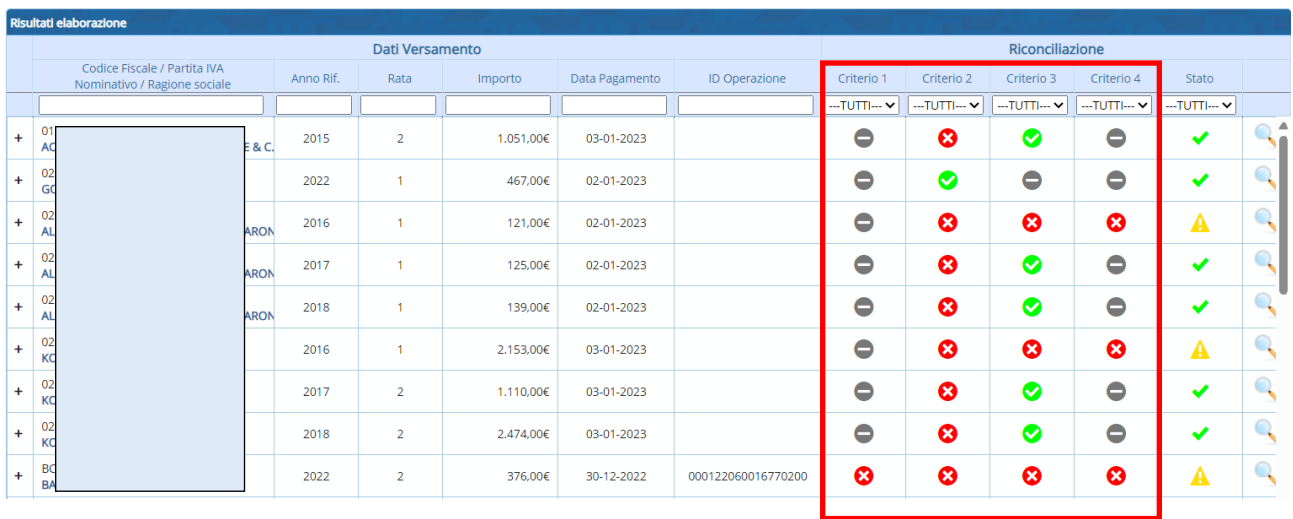

Quando nessun criterio di riconciliazione viene soddisfatto (nessun criterio ha la spunta verde  $\bigcirc$ ) la

riscossione è scartata ( $\begin{pmatrix} 1 \\ 1 \end{pmatrix}$ 

In questo caso si dovrà provvedere alla riconciliazione/assegnazione puntuale, accedendo agli scarti. Effettuando la ricerca, è possibile richiamare le riscossioni scartate

### Sedi operative:

Via Paganini, 57 62018 Potenza Picena (MC) T +39 0733 688026

Via Tacito, 51/B 41123 Modena (MO) T +39 059 847006

Via Garibaldi, 1 20865 Usmate Velate (MB) T +39 039 6758001

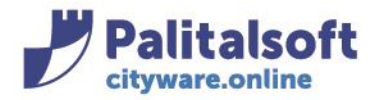

# Accedere al menù: Tributi→ TARI → Riscossioni

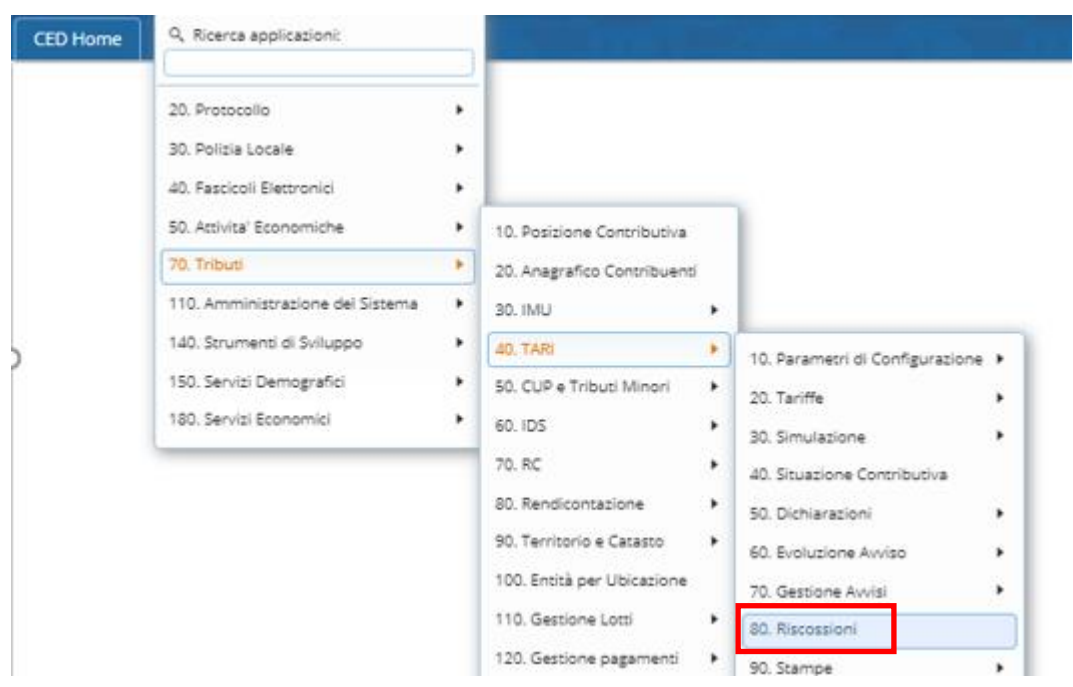

Si apre la seguente pagina di selezione; **selezionare le riscossioni scartate mettendo la spunta su 'Riscossioni non riconciliate'**

Se si vuole verificare le riscossioni di un flusso specifico, indicare anche il Riferimento operazione (nr.flusso lettera maiuscola e i numeri) e cliccare sul pulsante a destra "Elenca"

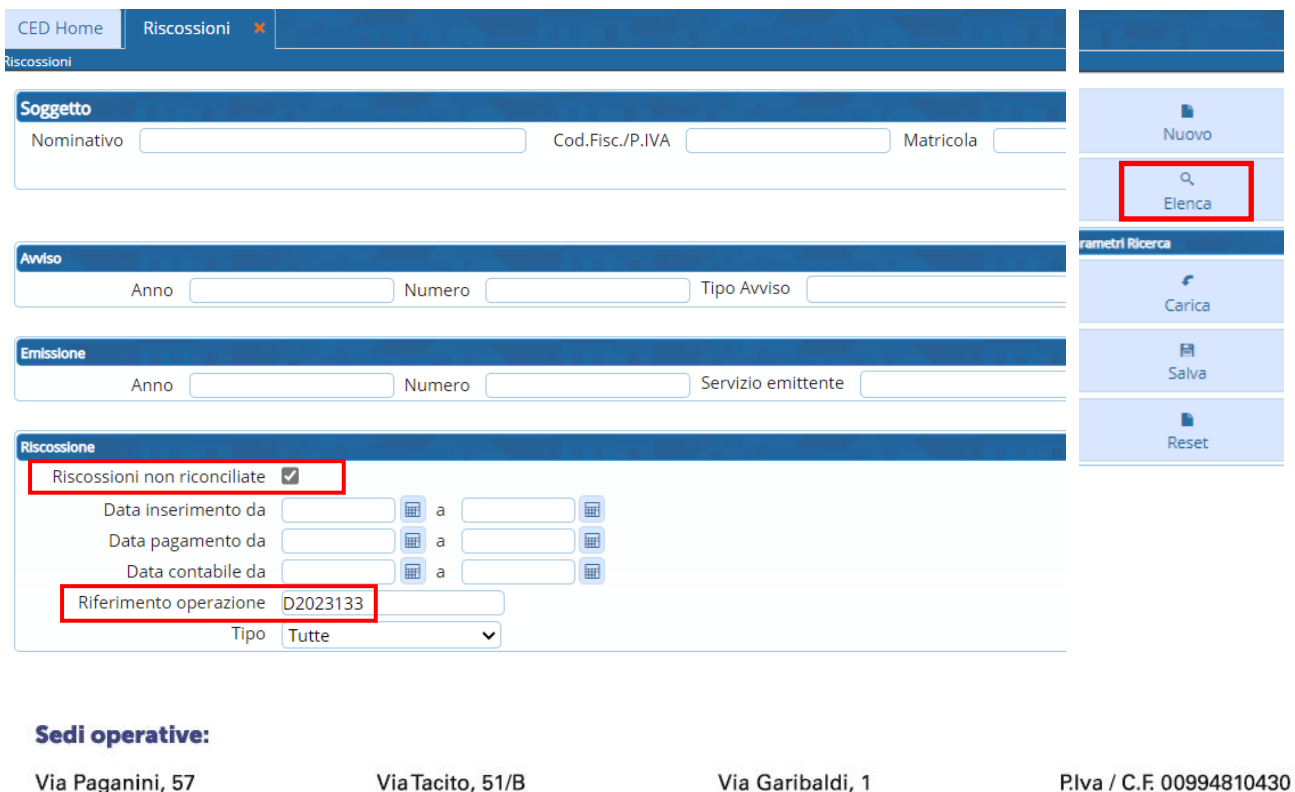

62018 Potenza Picena (MC) T +39 0733 688026

a lacito, 51/B 41123 Modena (MO) T +39 059 847006

ia Garibaldi, 20865 Usmate Velate (MB) T +39 039 6758001

lva / C.F. 0: Cap. Soc. € 135.000,00 i.v.

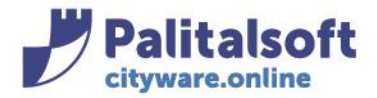

## Si aprirà l'elenco sotto riportato:

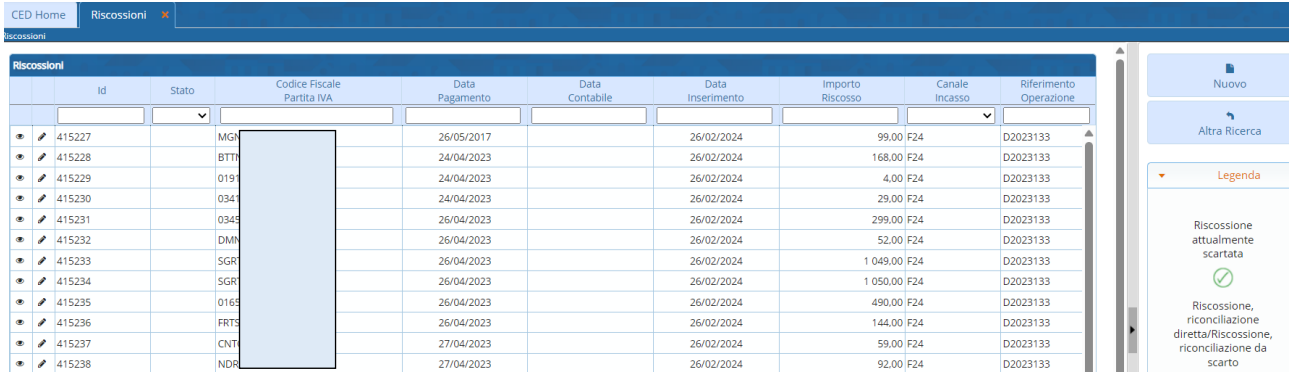

Cliccando sull'occhietto o doppio click all'inizio della riga, si accede alla seguente maschera:

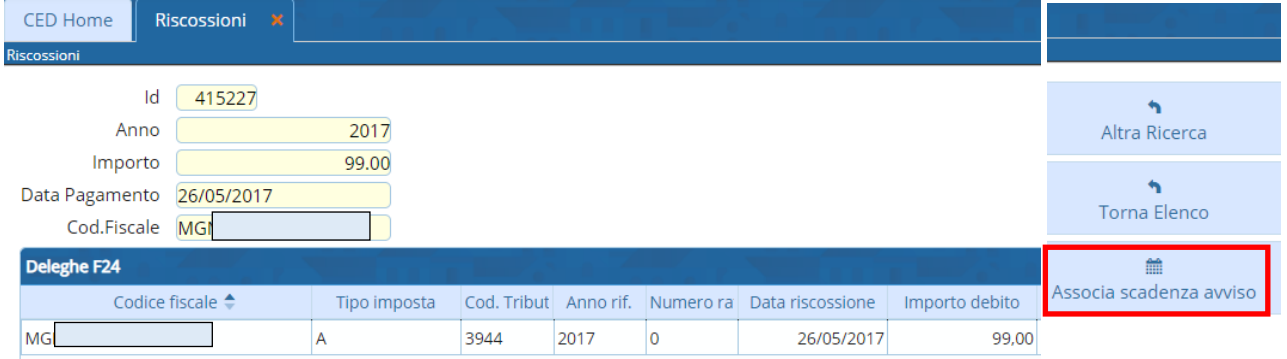

Il bottone "Associa scadenza avviso", permette di accedere all'Avviso corrispondente, se presente, a cui associare il pagamento temporaneamente scartato :

### **ESEMPIO 1 : avviso presente e aggancio riscossione**

Dall'elenco delle riscossioni non riconciliate posizionarsi su quella da riconciliare e entrare in visualizza o modifica

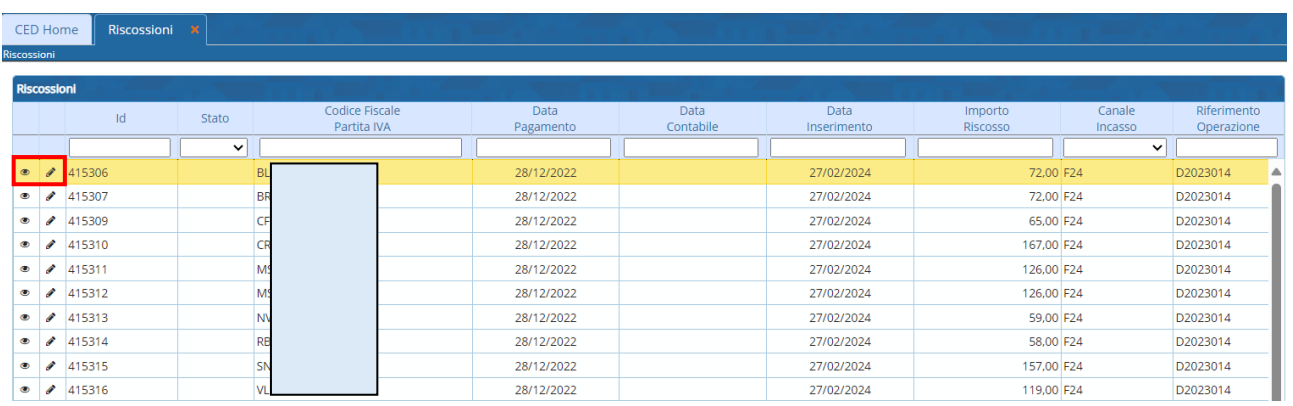

### Sedi operative:

Via Paganini, 57 62018 Potenza Picena (MC) T +39 0733 688026

Via Tacito, 51/B 41123 Modena (MO) T +39 059 847006

Via Garibaldi, 1 20865 Usmate Velate (MB) T +39 039 6758001

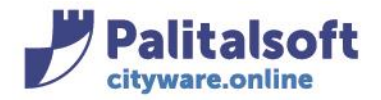

## All'interno della riscossione si visualizzano in alto l'anno e l'importo totale e, più sotto, la riga dei dettagli

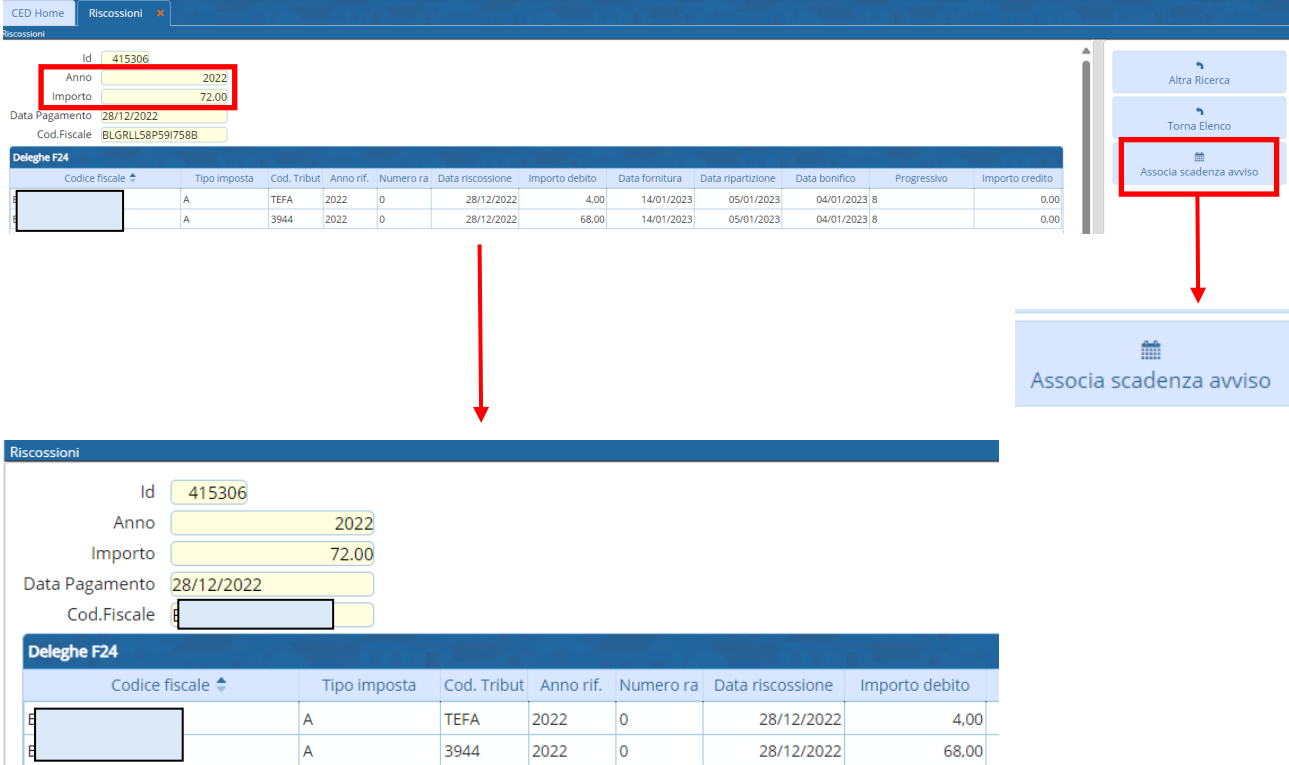

Andare su "Associa scadenza avviso"

Il programma fa un controllo e propone, in base all'anno, l'avviso corrispondente:

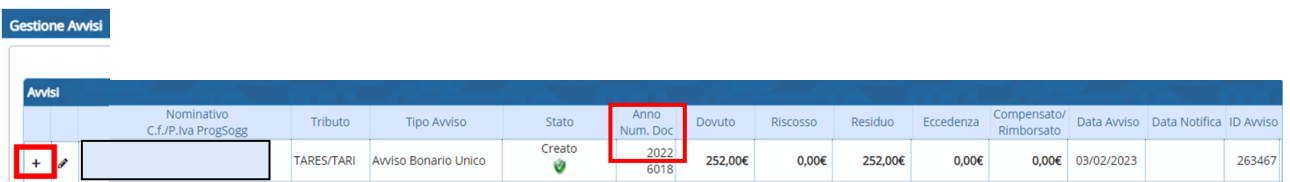

Per associare la riscossione all'avviso desiderato andare a sinistra sul tasto +, si aprirà il dettaglio della scadenza dell'avviso:

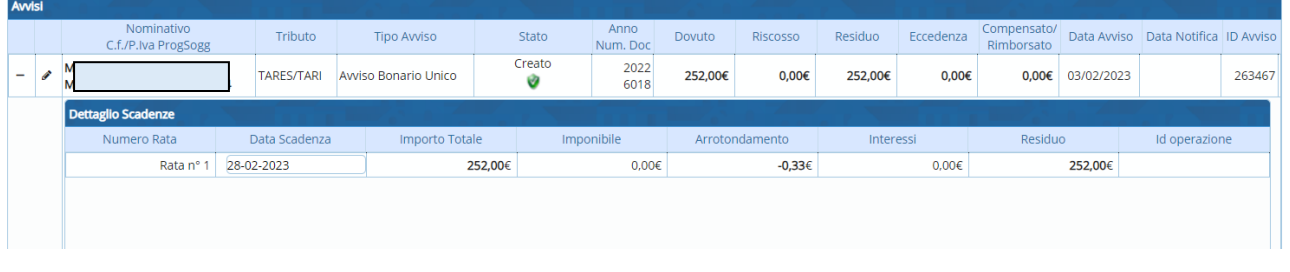

### Sedi operative:

Via Paganini, 57 62018 Potenza Picena (MC) T +39 0733 688026

Via Tacito, 51/B 41123 Modena (MO) T +39 059 847006

Via Garibaldi, 1 20865 Usmate Velate (MB) T +39 039 6758001

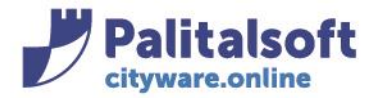

fare doppio click sulla riga di dettaglio, comparirà la seguente videata:

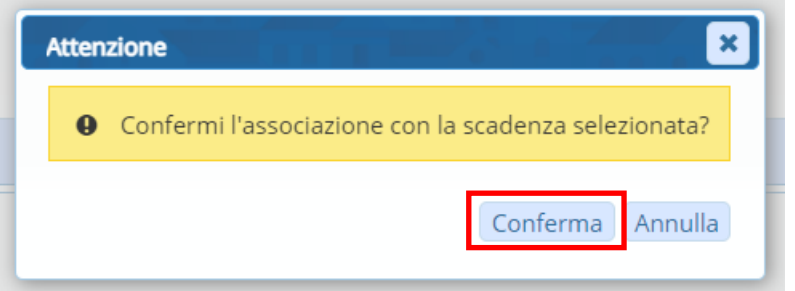

## Dando la Conferma comparirà il seguente messaggio:

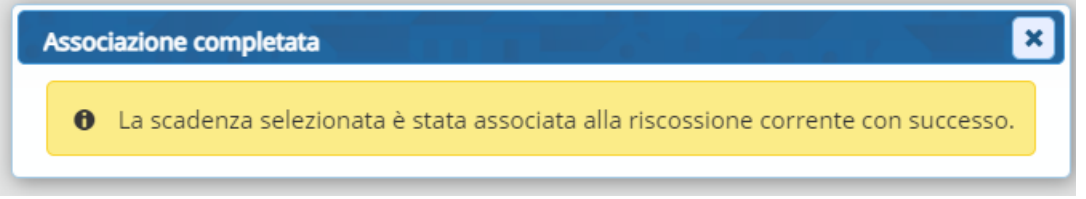

## la riscossione risulterà associata all'avviso:

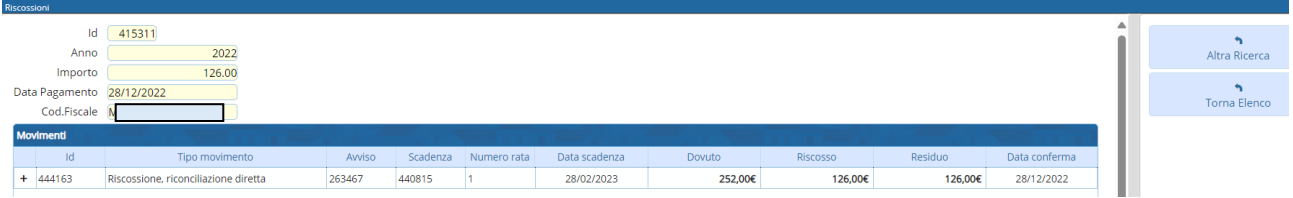

Facendo "torna a elenco" si ritorna sull'elenco delle riscossioni scartate

Facendo "altra ricerca" si ritorna alla videata della ricerca generica delle riscossioni, con in alto l'intestazione del soggetto a cui è stata riconciliata la riscossione

Attraverso i dati del soggetto , facendo la ricerca tra gli avvisi, si può verificare che la riscossione è ora agganciata all'Avviso

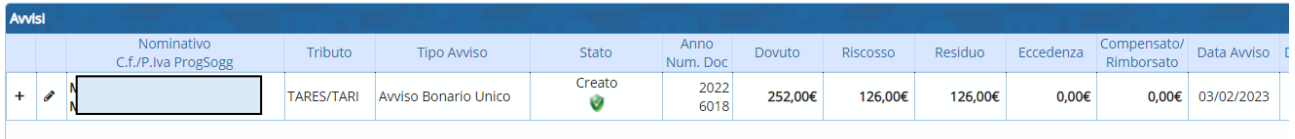

### Sedi operative:

Via Paganini, 57 62018 Potenza Picena (MC) T +39 0733 688026

Via Tacito, 51/B 41123 Modena (MO) T +39 059 847006

Via Garibaldi, 1 20865 Usmate Velate (MB) T +39 039 6758001

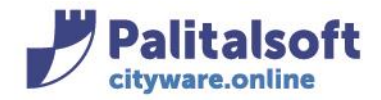

info@palitasoft.it

T. +39 0731 22911 F. +39 0731 229191 www.palitalsoft.it

### **ESEMPIO 2 : avviso NON presente**, **trasferimento della riscossione da un soggetto ad un altro**

**Nel caso in cui**, facendo 'Associa scadenza avviso', **l'avviso non sia presente**, (quindi non è possibile riconciliare la riscossione), si avrà la seguente videata non compilata:

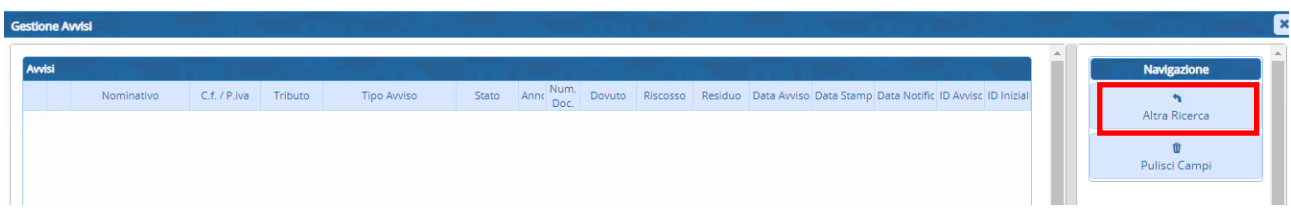

A questo punto occorre fare ulteriori controlli per capire come mai non siano presenti avvisi, ad esempio la riscossione è stata effettuata erroneamente con un CF o P.IVA diverso da quello che fa capo all'avviso in CWOL

Una volta trovato il soggetto di destinazione della riscossione, dopo aver fatto 'Associa scadenza avviso' , partendo dalla videata bianca che compare, andare sul pulsante a destra 'Altra Ricerca'

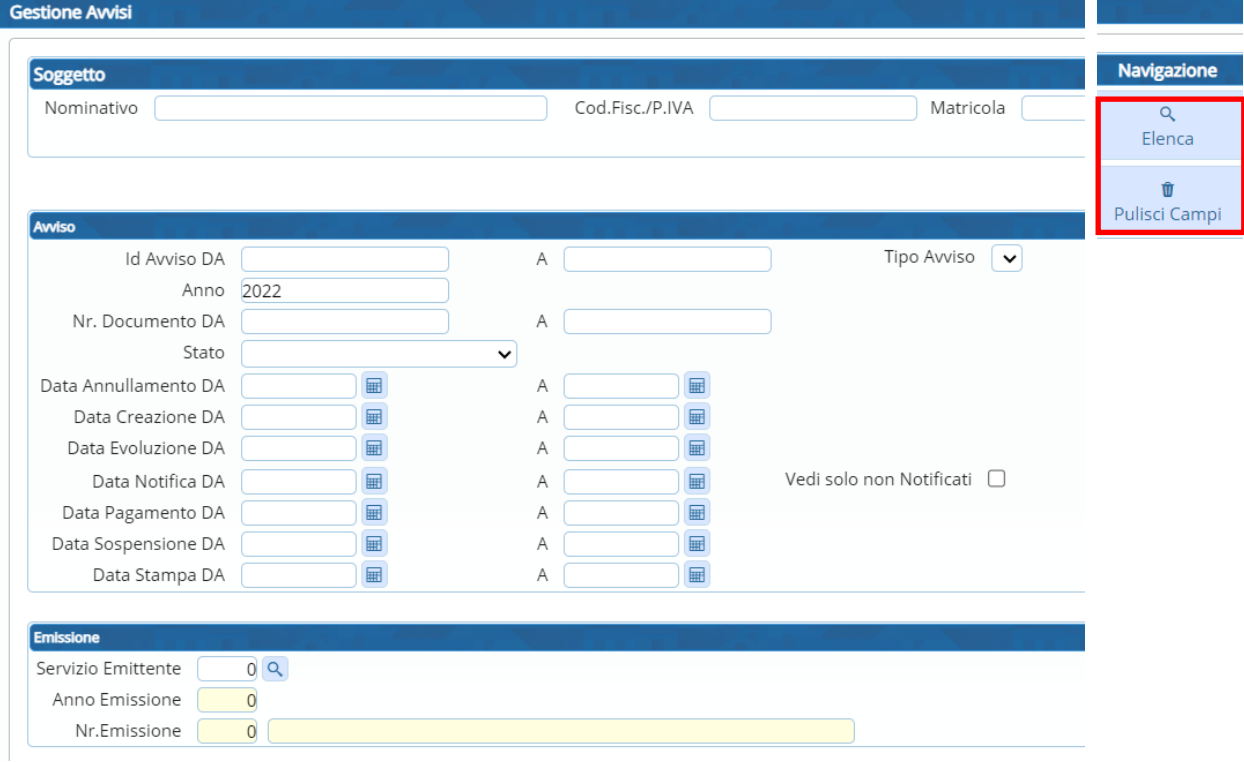

Il sistema rimane sull'anno della riscossione; ripulire il campo se necessario e scegliere i parametri di ricerca dell'avviso, in questo caso il codice fiscale corretto, fare "Elenca" per ricercare gli avvisi a cui associare la riscossione. Una volta identificato, procedere ad associare come già descritto sopra

### **ESEMPIO 3 : avviso NON presente**, **trasferimento della riscossione da un anno all'altro**

**Nel caso in cui**, facendo 'Associa scadenza avviso', **l'avviso non sia presente**, (quindi non è possibile riconciliare la riscossione), si avrà la seguente videata non compilata:

#### Sedi operative:

Via Paganini, 57 62018 Potenza Picena (MC) T +39 0733 688026

Via Tacito, 51/B 41123 Modena (MO) T +39 059 847006

Via Garibaldi, 1 20865 Usmate Velate (MB) T +39 039 6758001

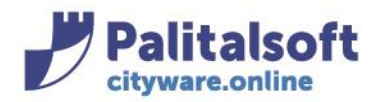

Nominativo

C.f. / P.iva Tributo

Tipo Avviso

Stato

## **PALITALSOFT s.r.l.**

Via Brodolini, 12 60035 - Jesi (AN) info@palitasoft.it

Anni Num. Dovuto Riscosso Residuo Data Avviso Data Stamp Data Notific ID Avvisc ID In

T. +39 0731 22911 F. +39 0731 229191 www.palitalsoft.it

> x  $\hat{m}$

A questo punto occorre fare ulteriori controlli per capire come mai non siano presenti avvisi, ad esempio la riscossione è stata effettuata erroneamente con un F24 compilato dal contribuente a mano e con l'indicazione dell'anno sbagliato, per cui la riscossione ha un anno diverso da quello dell'avviso in CWOL Una volta trovato l'anno di destinazione della riscossione, dopo aver fatto 'Associa scadenza avviso' , partendo dalla videata bianca che compare, andare sul pulsante a destra 'Altra Ricerca'

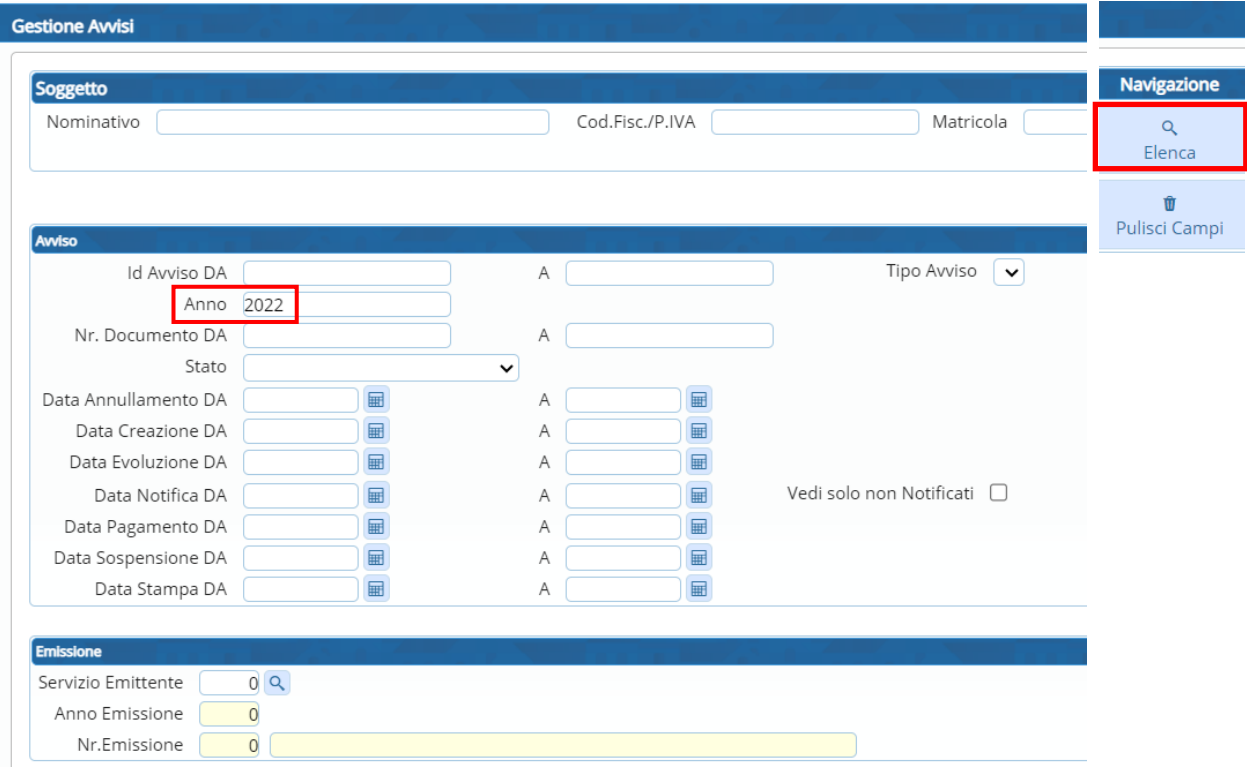

Il sistema rimane sull'anno della riscossione; ripulire il campo se necessario e scegliere i parametri di ricerca dell'avviso, in questo caso il codice fiscale e l'anno corretto o anche solo il codice fiscale e fare "Elenca", per ricercare e visualizzare gli avvisi a cui associare la riscossione. Una volta identificato, procedere ad associare come già descritto sopra

## **-1.2- TRASFERIMENTO RISCOSSIONE**

Nel caso in cui ci si accorge di aver associato la riscossione all'avviso sbagliato e si ha esigenza di sganciarla per ripristinare la situazione precedente, è possibile trasferire la riscossione erroneamente associata. Dalla videata della Gestione avvisi, richiamare l'avviso a cui è stata associata la riscossione (attraverso i parametri di ricerca, ad esempio il Codice Fiscale o la matricola del contribuente, ecc) e andare poi su "Elenca"

### Sedi operative:

Via Paganini, 57 62018 Potenza Picena (MC) T +39 0733 688026

Via Tacito, 51/B 41123 Modena (MO) T +39 059 847006

Via Garibaldi, 1 20865 Usmate Velate (MB) T +39 039 6758001

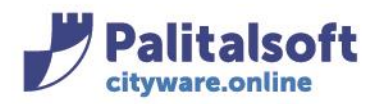

# **PALITALSOFT s.r.l.**

Via Brodolini, 12 60035 - Jesi (AN) info@palitasoft.it T. +39 0731 22911 F. +39 0731 229191 www.palitalsoft.it

**Gestione Avvisi** 

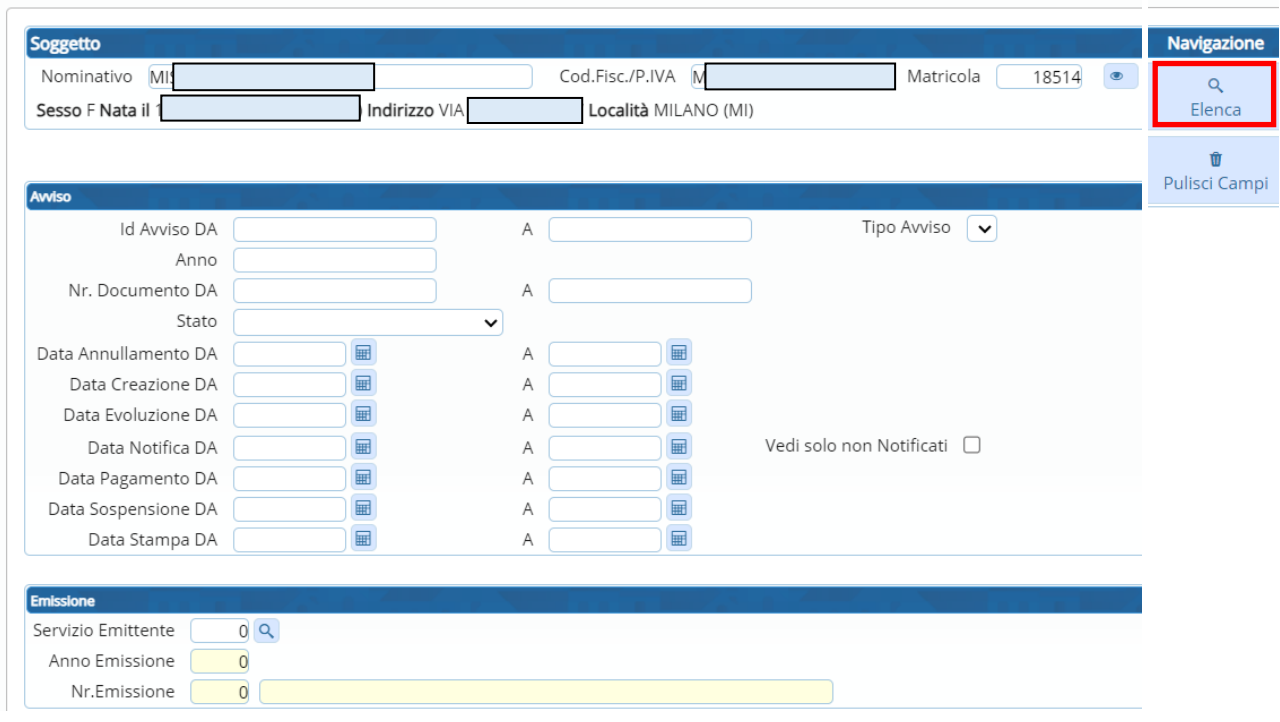

Dopo aver individuato l'avviso a cui sganciare la riscossione entrare in modifica o doppio click:

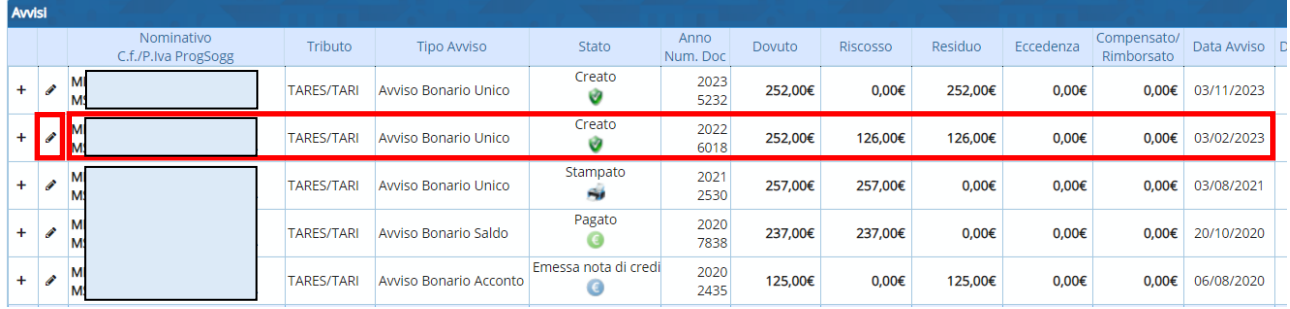

Andare sul tab delle riscossioni e fare doppio click sulla riga della riscossione per entrare:

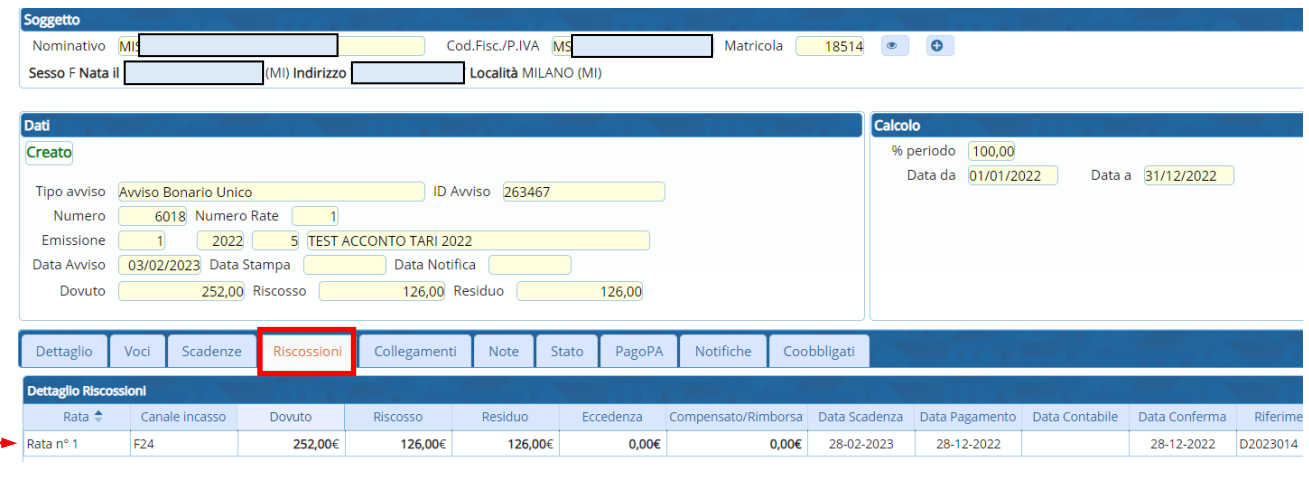

### Sedi operative:

Via Paganini, 57 62018 Potenza Picena (MC) T +39 0733 688026

Via Tacito, 51/B 41123 Modena (MO) T +39 059 847006

Via Garibaldi, 1 20865 Usmate Velate (MB) T +39 039 6758001

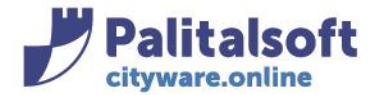

Si aprirà la videata che mostra la riscossione

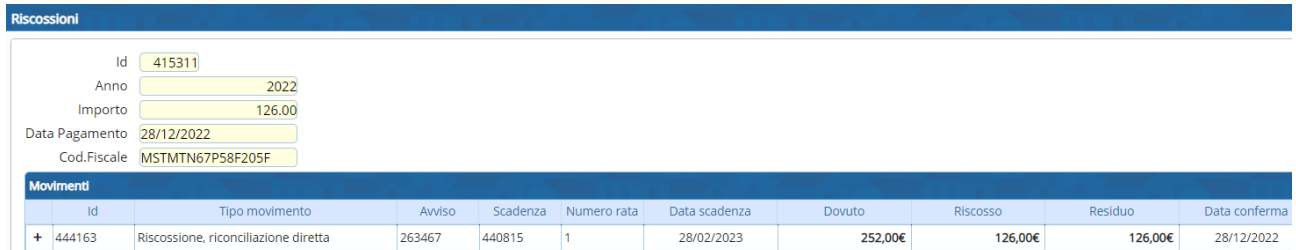

Posizionandosi sulla riga e facendola diventare gialla comparirà a destra, oltre al pulsante già presente "Torna Elenco", anche il pulsante "Trasferimento"

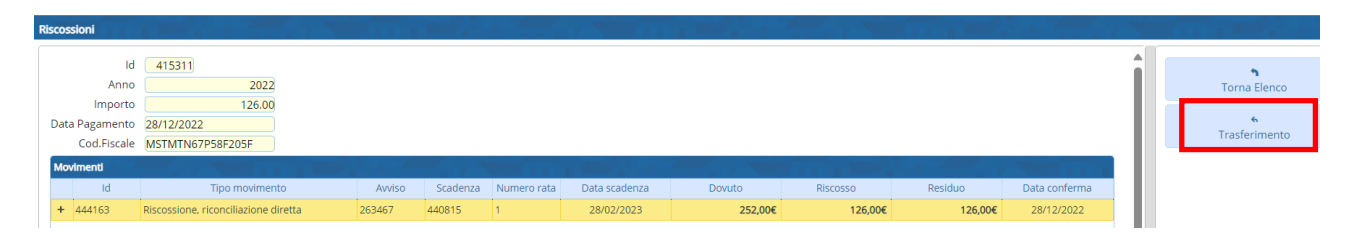

Cliccando su "Trasferimento" comparirà la seguente videata con le due scelte

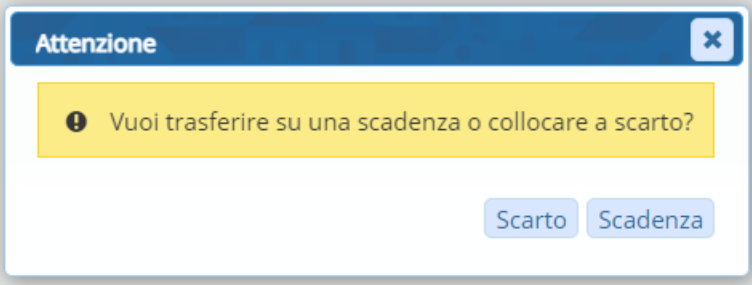

Scegliendo "Scarto" la riscossione verrà riposizionata tra quelle non riconciliate

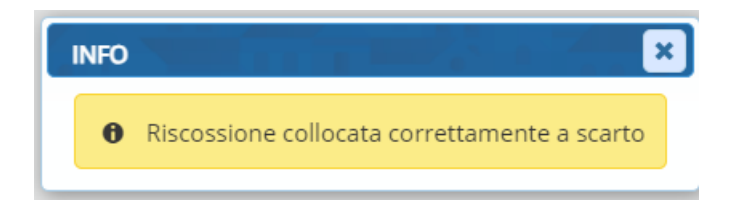

Scegliendo "scadenza" si aprirà di nuovo la pagina degli avvisi del contribuente e da li si potrà procedere o ad associare la riscossione ad un altro avviso sempre dello stesso contribuente oppure andando su altra ricerca si potrà cercare sempre con i parametri di ricerca, l' avviso a cui trasferire la riscossione. Selezionandolo comparirà la seguente videata:

#### Sedi operative:

Via Paganini, 57 62018 Potenza Picena (MC) T +39 0733 688026

Via Tacito, 51/B 41123 Modena (MO) T +39 059 847006

Via Garibaldi, 1 20865 Usmate Velate (MB) T +39 039 6758001

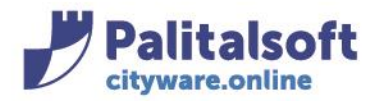

**PALITALSOFT s.r.l.** Via Brodolini, 12 60035 - Jesi (AN) info@palitasoft.it

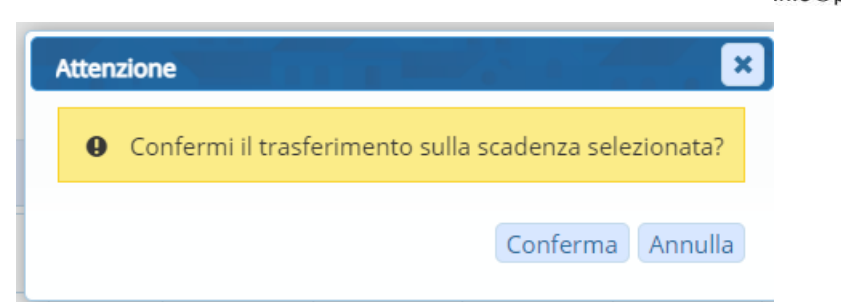

A quel punto dare conferma per fare il tasferimento o fare annulla per annullare l' operazione

Tutti i diritti del presente Manuale sono riservati.

### Sedi operative:

Via Paganini, 57 62018 Potenza Picena (MC) T +39 0733 688026

Via Tacito, 51/B 41123 Modena (MO) T +39 059 847006

Via Garibaldi, 1 20865 Usmate Velate (MB) T +39 039 6758001

Nessuna parte può essere riprodotta in qualsiasi forma o scopo - grafica, elettronica o meccanica, incluso fotocopie, registrazioni video e audio, informazioni di vendita e recupero dati, senza l'autorizzazione scritta di PALITALSOFT S.R.L. .

Sebbene siano state adottate tutte le precauzioni nella preparazione di questo manuale, Palitalsoft S.R.L. non assume alcuna responsabilità per errori, omissioni o danni che possano derivare dall'uso delle informazioni contenute in questo documento o dall'uso dei programmi e fonti che possano accompagnarlo.